# **AG-HMR10 / AG-MDR15 Software (Firmware) update procedure**

## 1. **Version Information**

**1-1.** Use "P2 Status Logger"

Please use "P2 Status Logger" application software for making sure the software update is done correctly. **To use "P2 Status Logger", please connect the unit to a PC with the USB 2.0 cable.**  The PC is needed to be connected to the internet while running "P2 Status Logger". Please refer to the operating instruction manual for "P2 Status Logger" for the detail information.

You need to be a member of "P2 Asset Support System" to download the "P2 Status Logger" software. If you haven't been a member of "P2 Asset Support System" yet, please go to the URL below and make a registration. <P2 Asset Support System> http://panasonic.biz/sav/pass\_e

- **1-2.** Confirm the version number (All pictures are examples as AG-HMR10.) If it is difficult to access the internet or to make the registration, please check the firmware version on the MENU of AG-HMR10 /AG-MDR15.
	- 1 Press the **POWER** button for 2 seconds or longer to turn the power on.
	- 2 Press **MENU** button to display the setting menu.

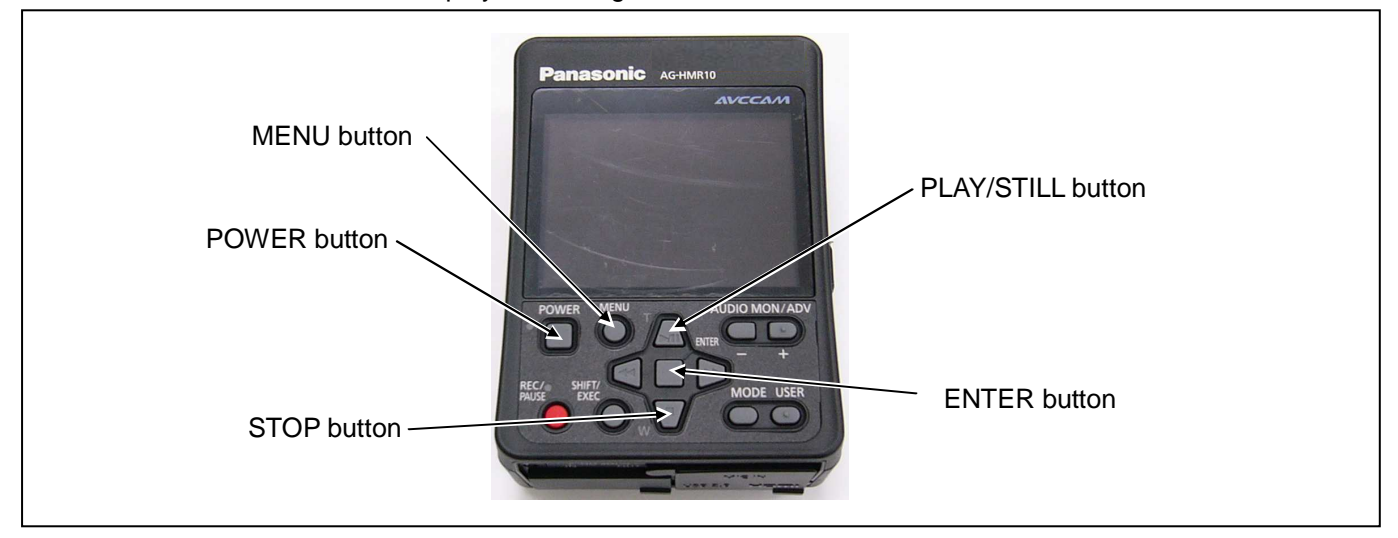

- 3 Press **PLAY/STILL** or **STOP** button to select the OTHER FUNCTIONS menu and press **ENTER** button to open the OTHER FUNCTIONS menu.
- 4 Press the **PLAY/STILL** or **STOP** button to select the **"SYSTEM INFO"**, and press the **ENTER** button.

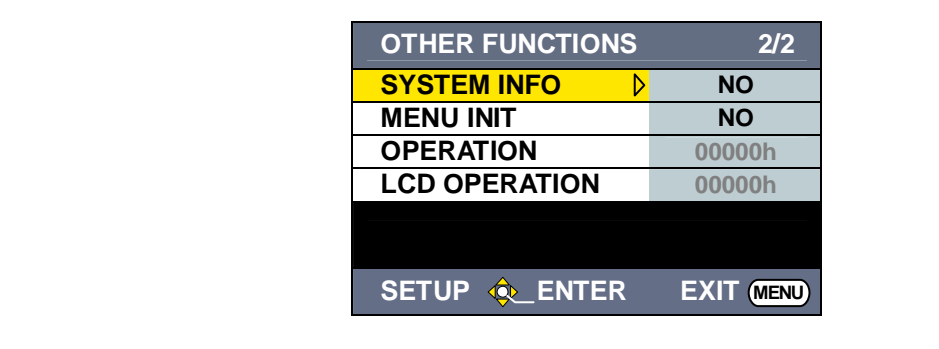

5 Press the **PLAY/STILL** or **STOP** button to select the **"YES"**. And press the **ENTER** button to display the version number on the SYSTEM INFO screen.

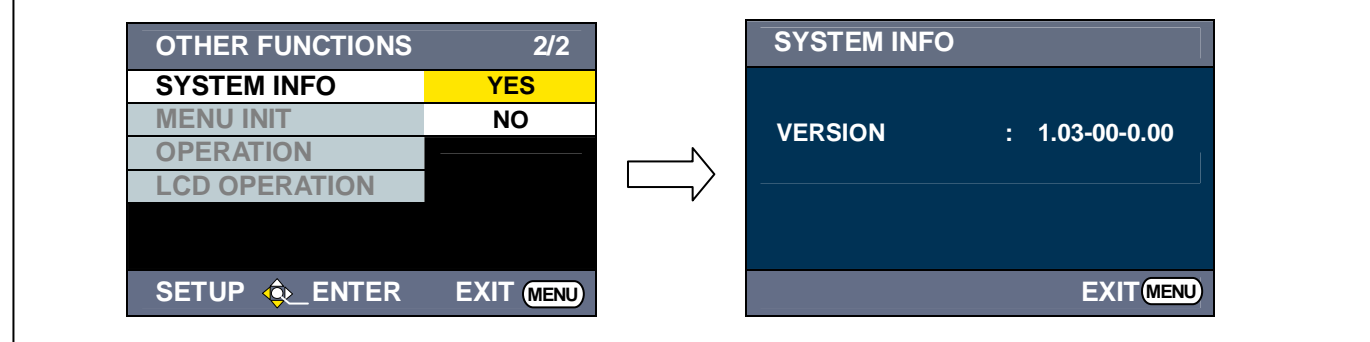

Note:The above version number is an example

#### 2. **Preparation**

Prepared following items for the software update.

- ⋅ **PC** \* Windows 7, Vista, Windows XP or Windows 2000 (Not supports 64bit OS)
- ⋅ **USB cable** \* AG-HMR10 /AG-MDR15 (Mini-B type) <-> PC
- Microsoft<sup>®</sup>, Windows®, and Windows Vista® are either registered trademarks or trademarks of Microsoft Corporation in the United States and/or other countries.
- **2-1.** Download update software of AG-HMR10 or AG-MDR15 "VSI\*\*\*\*\*.zip" (for example:VSI5129F.zip) from web site. http://pro-av.panasonic.net/
- **2-2.** Unzip the update software and open the unzip folder "VSI\*\*\*\*\*".

### 3. **Update procedure**

**3-1.** Double click the file **"HMR10.exe"** or **"MDR15.exe"** and following windows displayed. **NOTE:** If **"Panasonic DFU Driver"** is already installed in PC, the **"Update Window (step 3-3)"** is displayed.

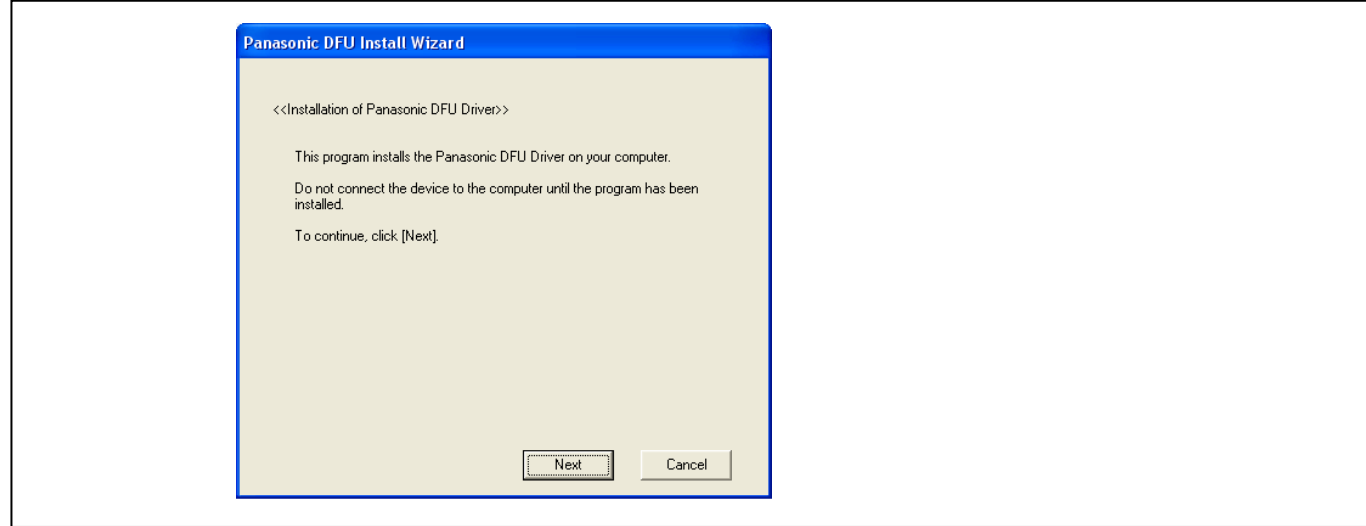

**3-2.** Clicking the **"Next"** button on above window, following Licence Agreement window is displayed. Put the check mark in the **"I agree"** and click the **"Next"** button.

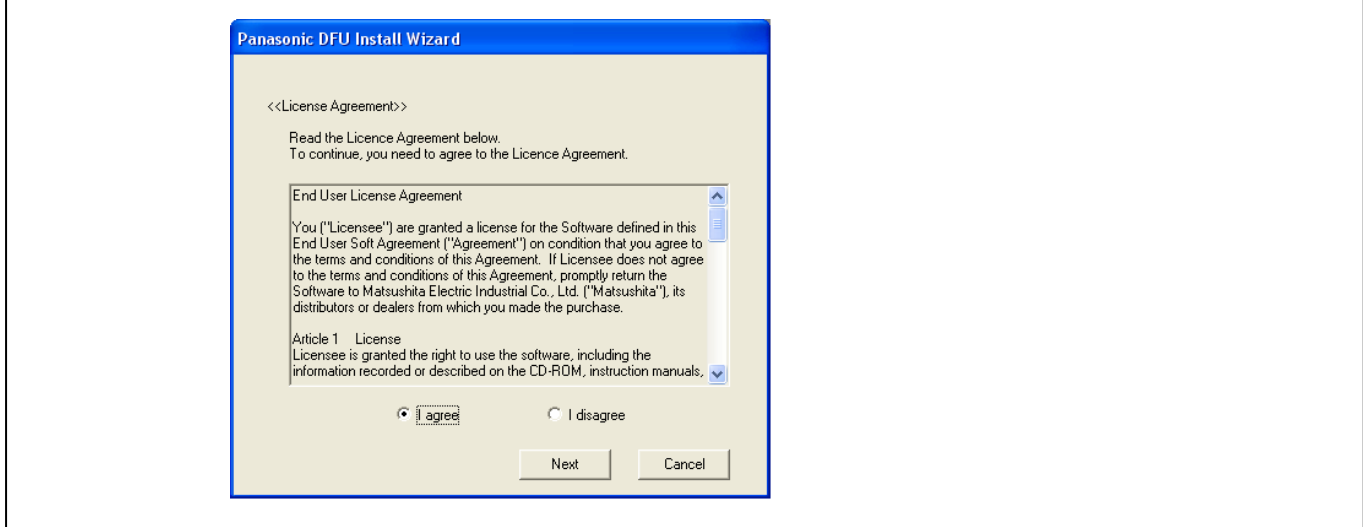

**3-3.** Update window is displayed. Execute the software update with procedure of the window.

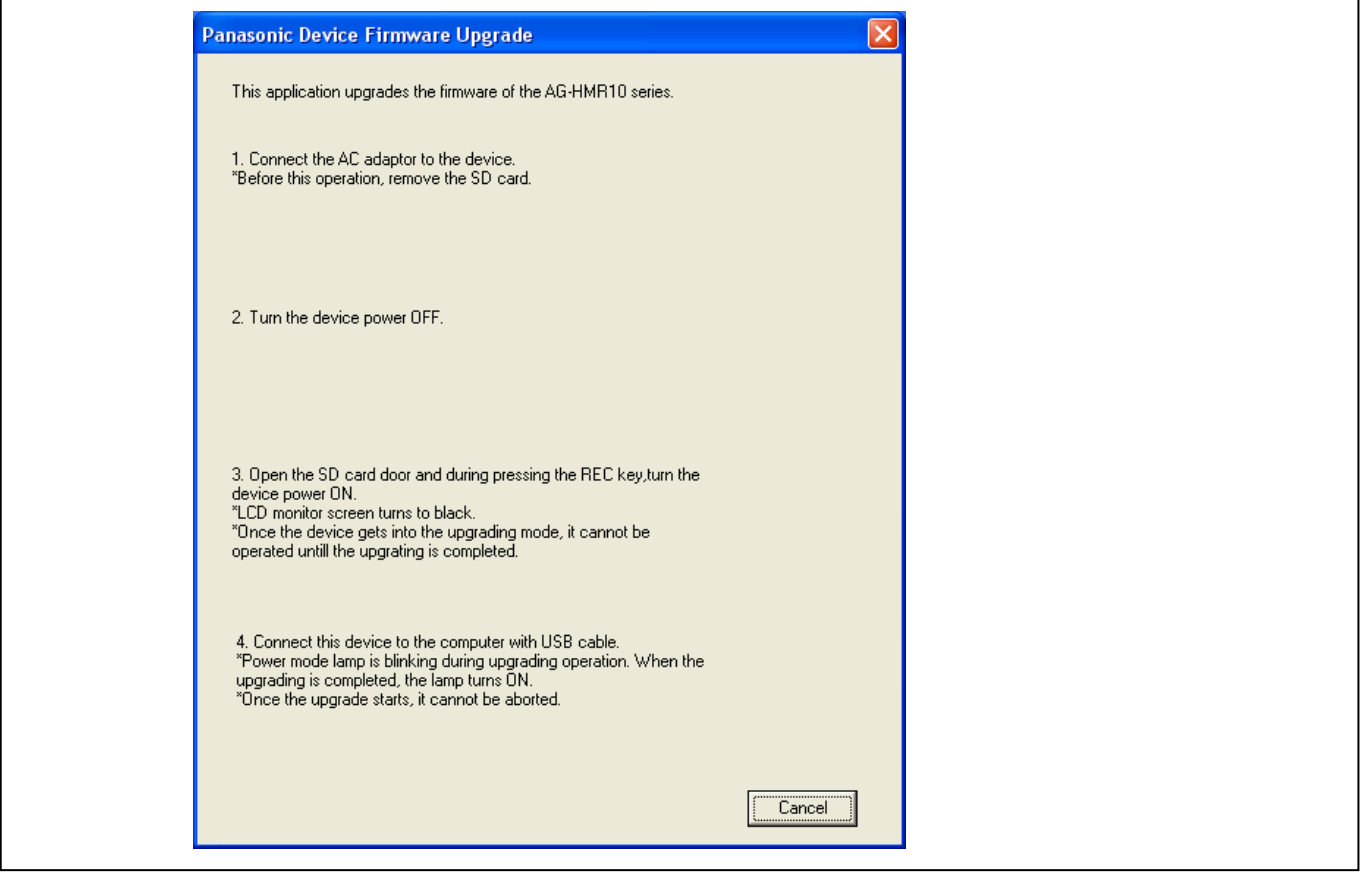

#### **3-4.** Connect the AC adaptor to the AG-HMR10 /AG-MDR15. (\*This update can not be done with battery.). **NOTE:** Before this operation, remove the SD memory card from the AG-HMR10 /AG-MDR15.

- **3-5.** Turn off the power of AG-HMR10 /AG-MDR15.
- **3-6.** Open the Card slot cover and turn on the power of AG-HMR10 /AG-MDR15 while keep pressing the **REC/PAUSE** button. LCD monitor is black out (Setting of update mode).

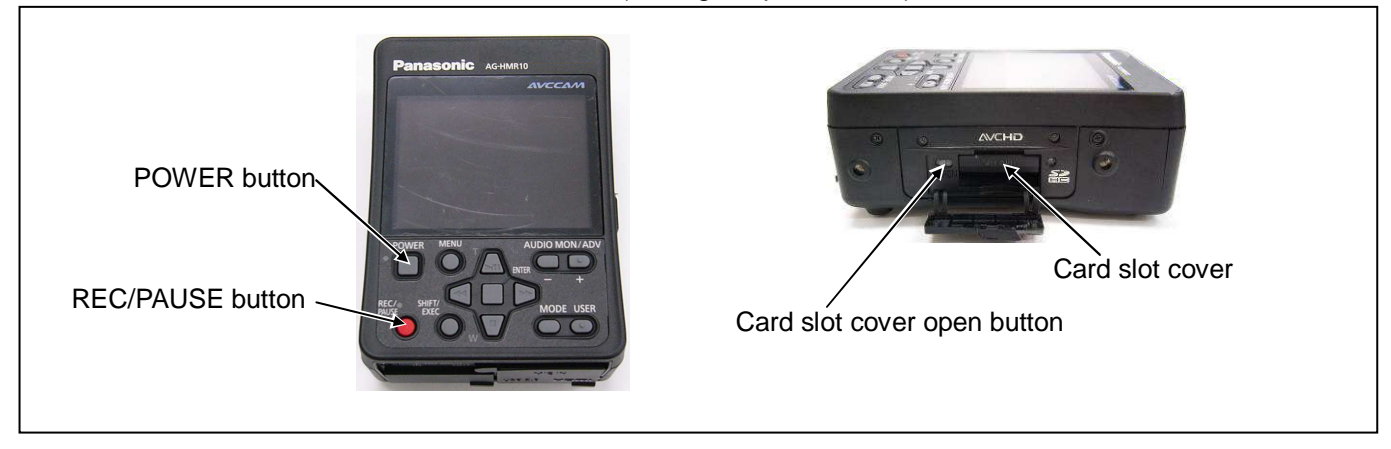

**3-7.** Connect the USB cable between the USB connector of AG-HMR10 /AG-MDR15 and PC.

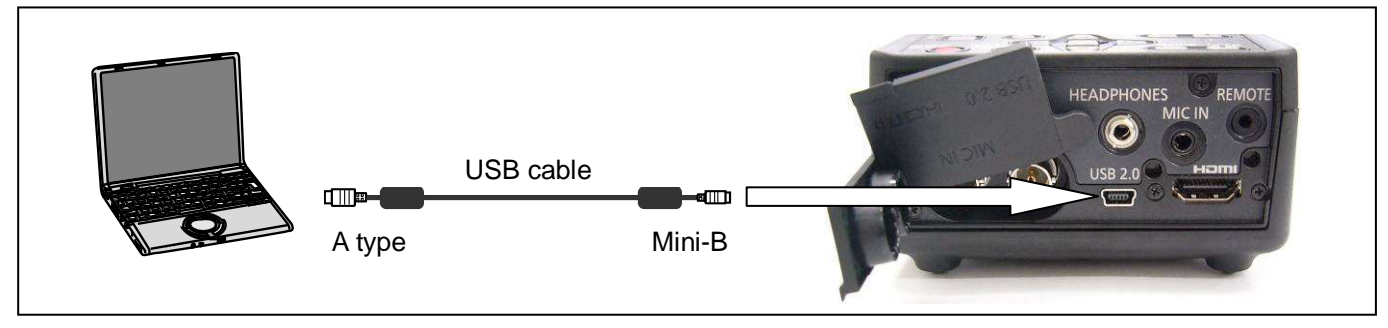

**3-8.** The following window is displayed after the USB connector of AG-HMR10 /AG-MDR15 is connected to PC with USB cable. Clicking **"Start"** button, software update is started.

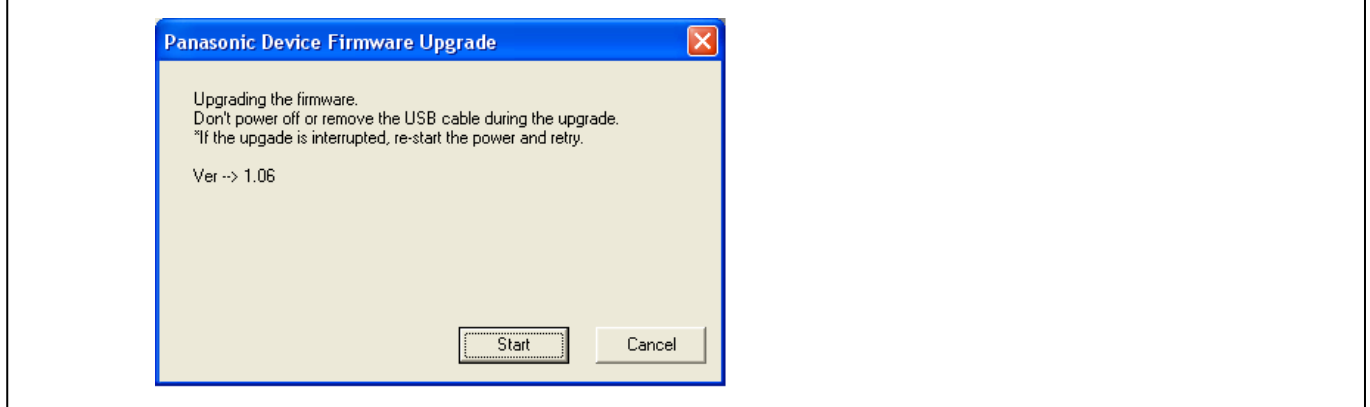

**3-9.** The following window is displayed during software update. Don't disconnect the USB cable or turn off the power during software update. Update time is approximately 5 minutes.

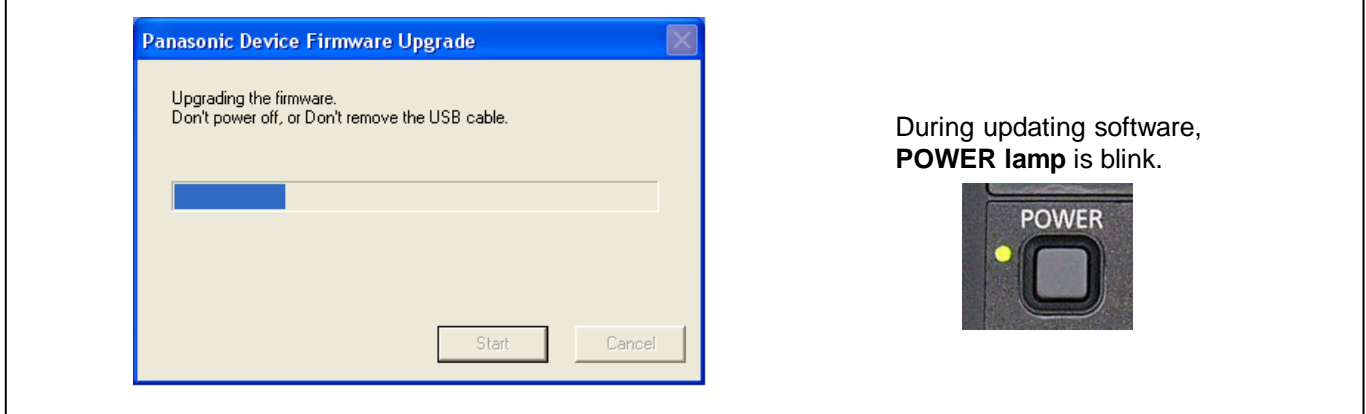

**NOTE:** When failing in the update (power supply is shut down or USB cable is removed, etc.), the following window is displayed. Clicking **"OK"** button, update software is closed. Turn off the power of AG-HMR10 /AG-MDR15 (The POWER button can not be work just after the following window appeared. Please remove the AC adaptor.) and disconnect the USB cable. Please execute updating operation again from step 1.

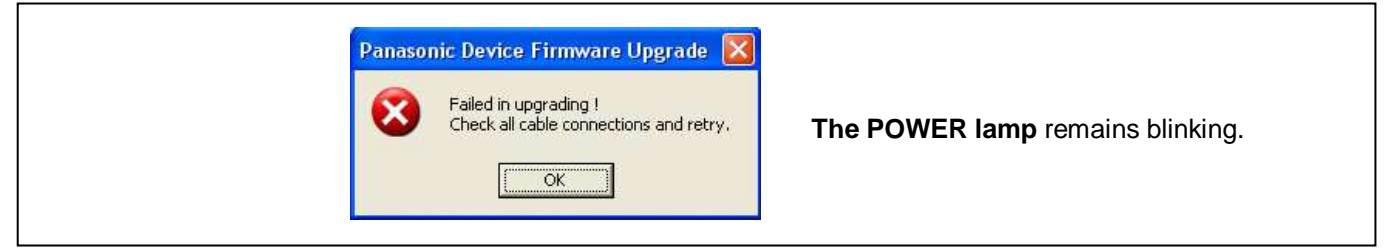

**3-10.** The following window is displayed when the software update is completed. Click the **"OK"** button and turn off the power of AG-HMR10 /AG-MDR15. Disconnect the USB cable.

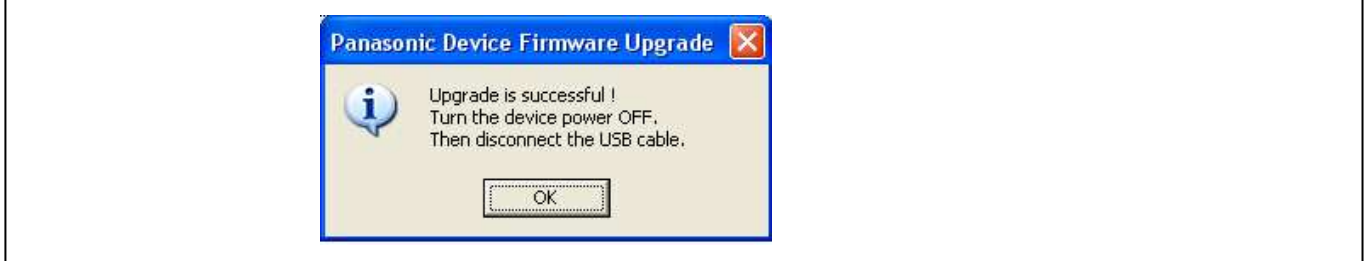

End of the software update.

### 4. **Confirm update**

Please check the firmware version according to the item "1.Version information".

After you finish the update and power ON the unit, please use "P2 Status Logger" application software for making sure the software update is done correctly.

If it is difficult to access the internet or to make the registration, please check the firmware version on the MENU. But it is strongly recommended to use "P2 Status Logger" for checking the update result to avoid a mistake.